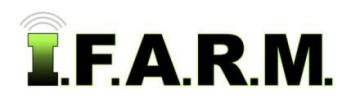

# **Help Document / Training Tutorial**

### **Advanced Zones Tab - Zone Editor / Creating Zones from Data Layer**

The **Zone Editor** tab provides functions for creating and editing data zones. To activate the options, select the **Advanced Zones** tab.

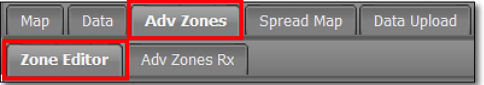

- **1.** The **Zone Editor** tab will display immediately.
	- **A.** This function allows you create zones from nearly any data layer, plus edit the zones, look at underlying data layers via an opacity slider, then save the zones to your profile tree.

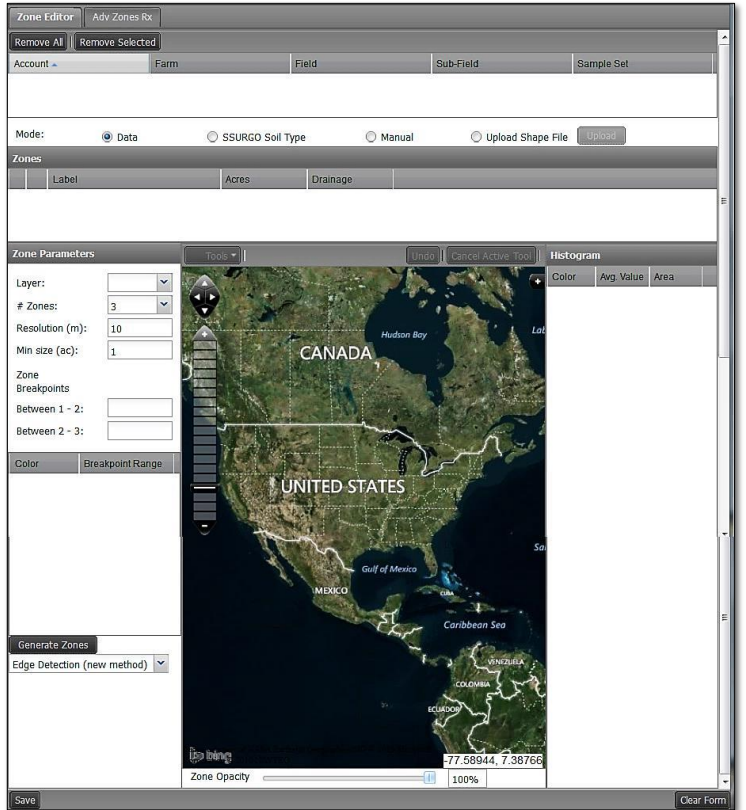

#### **2. Creating Zones from Data Layers**.

**A.** From the customer index window, click and hold a **data** file (soil / yield) and drag up to the **Account** window. - The boundary will appear in the map window.

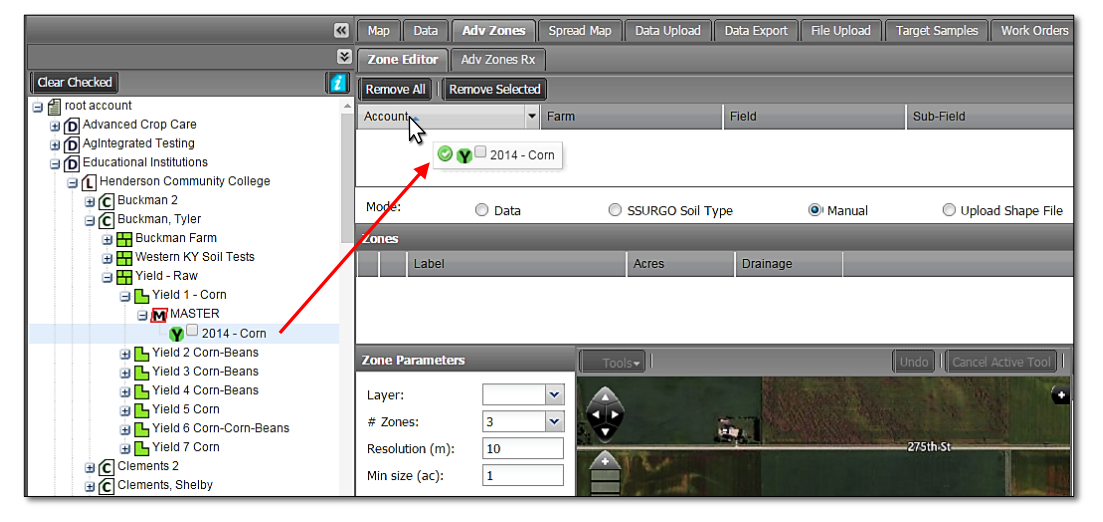

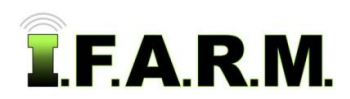

# **Help Document / Training Tutorial**

*Note:* This function allows any data layer to be entered

*Advanced Zones - Zone Editor / Creating Zones from Data Layer continued…*

 $\mathbf{i}$ 

- **B.** In the **Zone Parameters** area, use the Layer drop-down to pick the desired data layer.
	- A **Loading layer data** status indicator will appear.

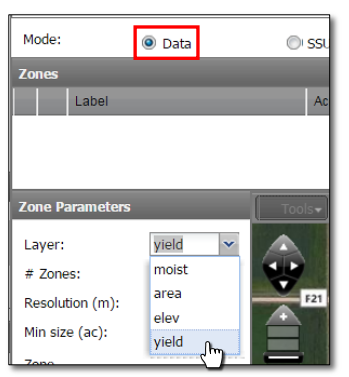

- Once completed, the visual data map will display (right).

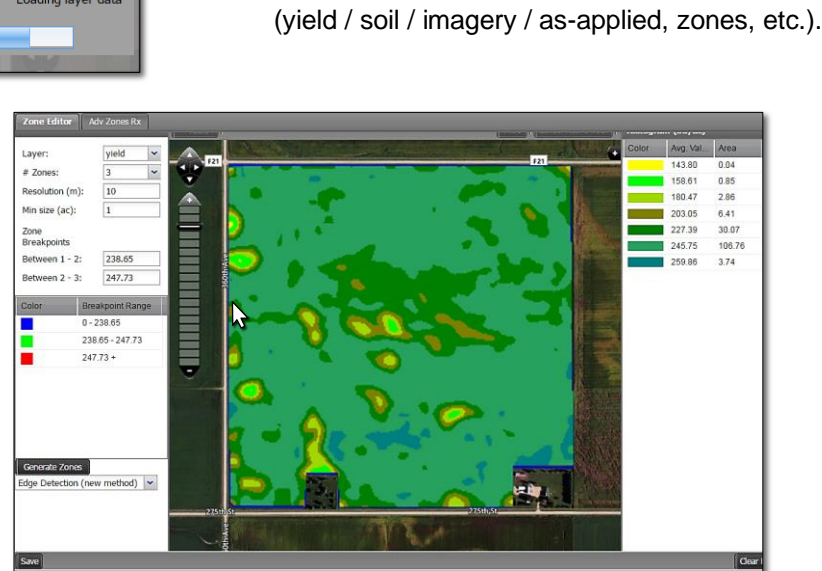

**C.** The zone breaks will appear, showing the zone value ranges (below). Users have the option to manually enter zone breakpoints, or go with the calculated ranges.

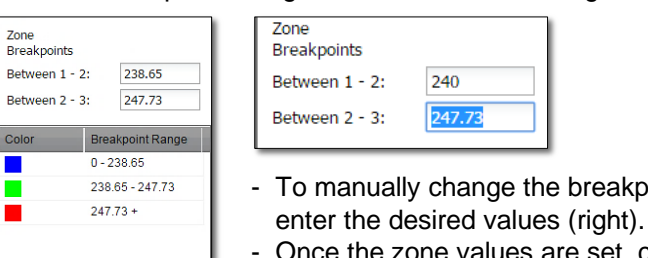

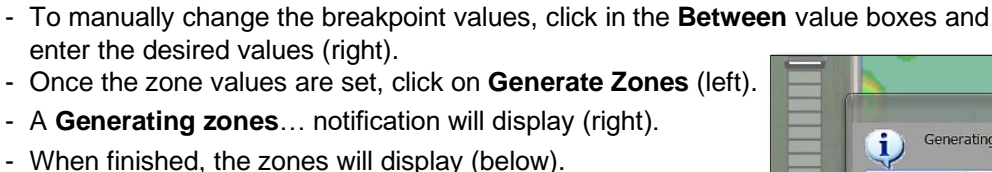

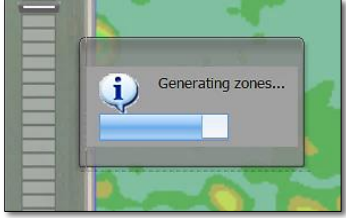

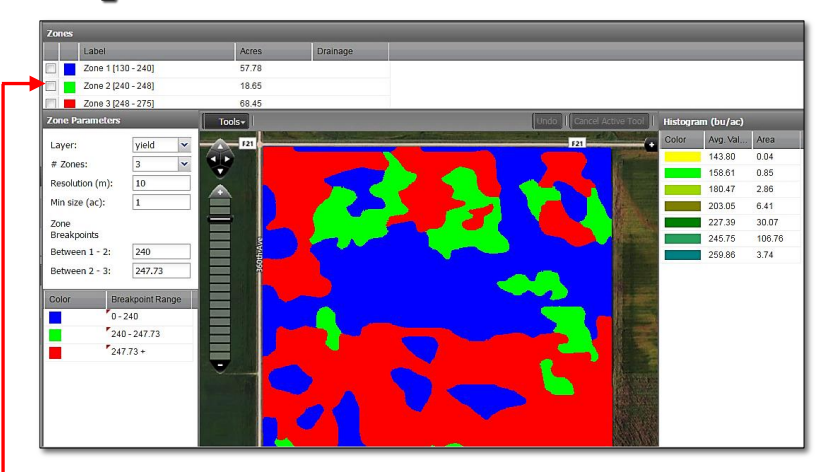

- Note the created zones will be named and displayed.
- Users can use the editing tools to make adjustments to the generated zones. See the tutorial on Modifying Zones for details.

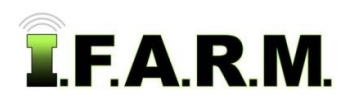

M High Yield [248 - 275]

## **Help Document / Training Tutorial**

*Advanced Zones - Zone Editor / Creating Zones from Data Layer continued…*

**D.** Renaming Zones: I.F.A.R.M. offers the means to rename zones.

69.70

- If a user wants to rename the zones to something specific, click within the zone name label area.
- Highlight the entire name, or just the area to be renamed and type in the new entry.

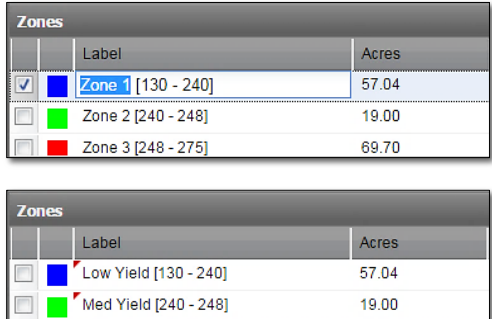

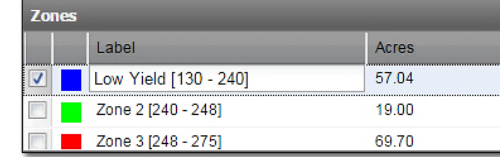

- Continue using this process until the zones are name as desired.
- **E. Saving Zones:** It is advisable at this point to save the zone to the field profile tree.
	- Click on the **Save** button. A **Checking field boundary** status box will appear (below).
	- If any zone is detected to be outside the boundary, a notification will appear stating the zones will be clipped to the boundary upon saving (right).

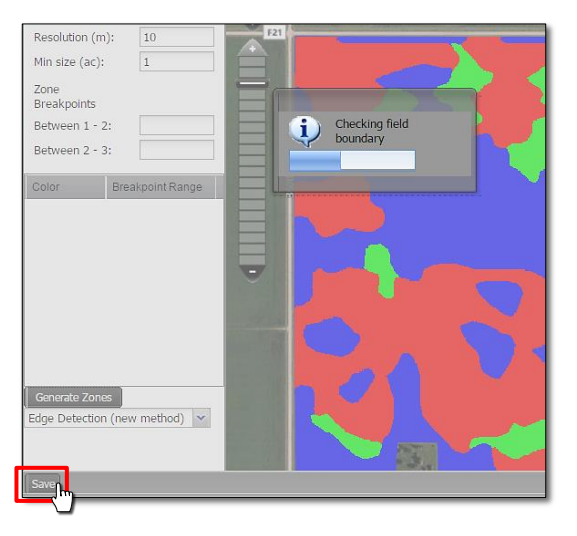

- A **Saving Dataset** status bar will show (below), followed by a **Success** confirmation notice (below right).

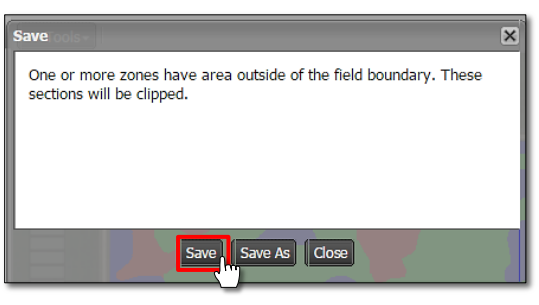

- Click on the **Save** button. A naming prompt will appear.
- Name the zone specifically so it is easily identified under the field. Click **OK** when finished.

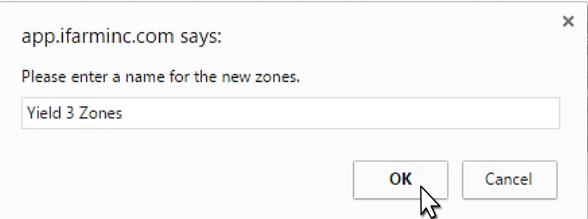

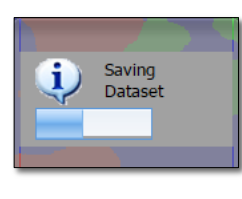

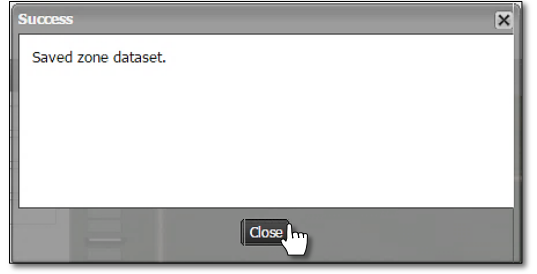

- The saved zone will now reside under the field in the profile tree, shown as a purple "**Z**" icon.

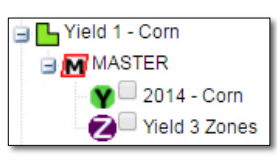